# RFQ Plugin Documentation

### Installation:

Make sure that Woocommerce has been installed and activated before installing the RFQ for Wordpress plugin.

Download the 'RFQ for Wordpress' plugin zip file from your 'My Account' download page or via the e-mail you have received after your purchase.

Then go to your site, to the plugin page. Select 'Add new' and 'Upload new plugin'. Then select the zip file that you have just downloaded. Activate the plugin.

It will ask for a license code, which you will have received via the e-mail.

Enter the license code, and now you're good to go!

When activated, the RFQ for Wordpress plugin will create following pages:

- 1. Company registration page
- 2. Consultant registration page
- 3. Login page
- 4. Company dashboard
- 5. Consultant dashboard with:

It will also add 3 new menu items to your admin dashboard:

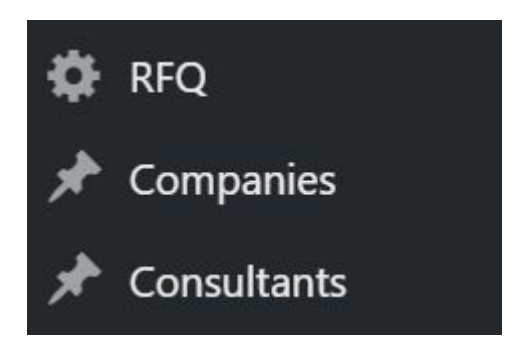

# RFQ:

#### Projects:

Here you will see a list of all the projects created

As admin you will be able to see info about the request, as well as bids and the winner. Each project will have one of these statuses:

- Awaiting approval from admin (when this is selected in the settings)
- Awaiting offers and selection of winner (when project has been sent to matching consulants)
- Closed (When the company has selected a winner

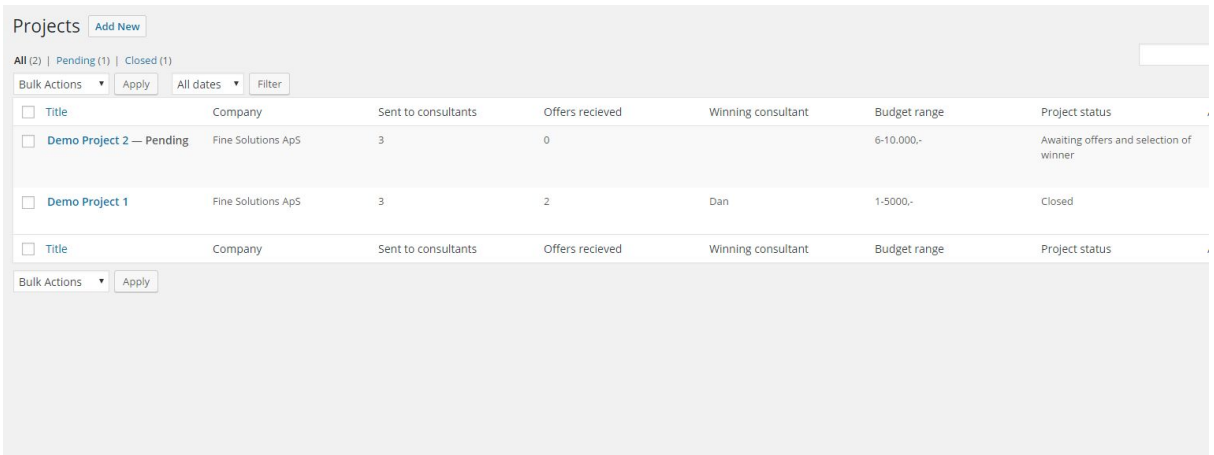

# Settings:

### The 'General' tab:

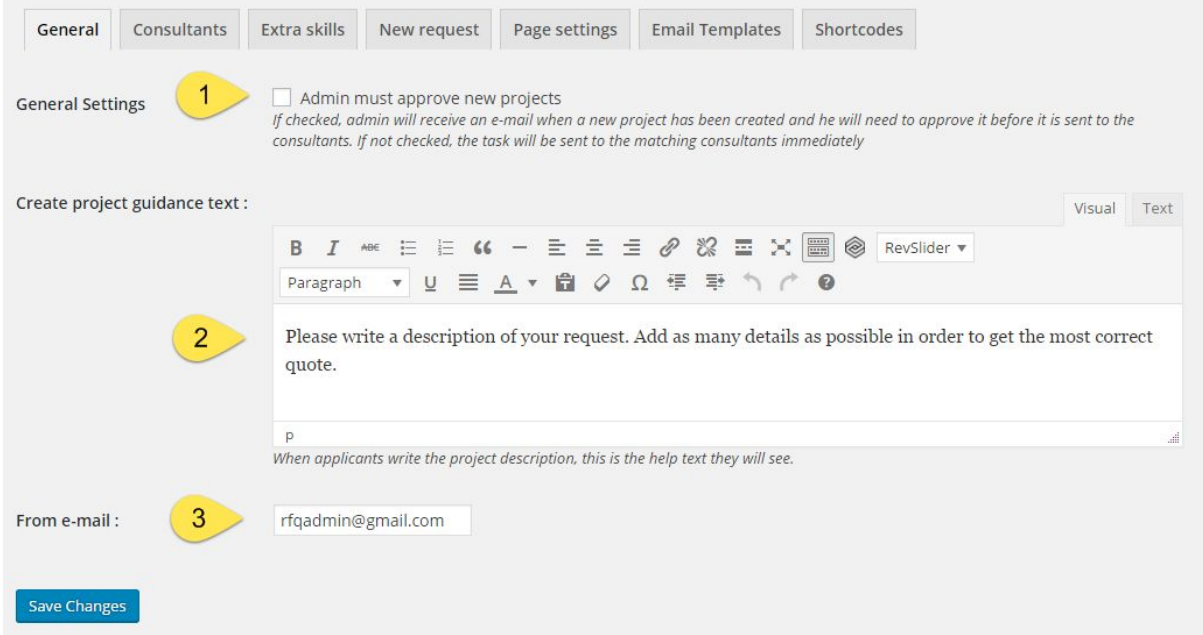

1. Here, admin decides whether newly created request should be sent directly to the matching consultants, or if admin himself wants to approve the requests before they are sent.

2. When the company creates a request, he will write a description. Here, admin can write a bit of guidance for the company. The company will see this text in frontend, when he creates the request.

3. This is the admin e-mail address, from which e-mail to companies and consultants are sent.

### The 'Consultants' tab:

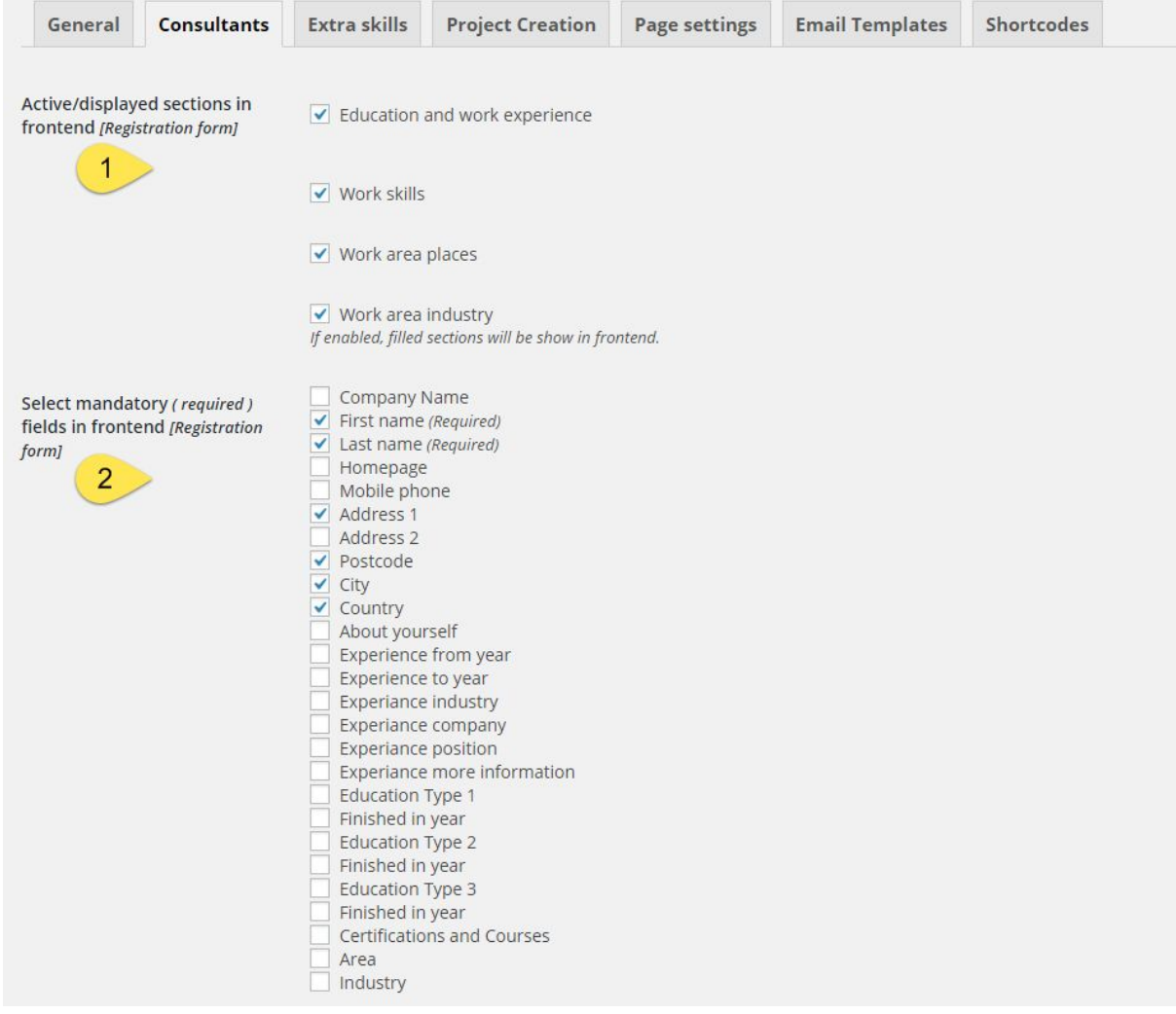

1. These are the 4 available sections that can be displayed in frontend, when a consultant registers. Here, admin decides which sections he wants to be displayed in frontend.

2. Here, all the available fields in the 4 sections are listed. Admin must select which he wants to display.

### The 'Extra skills' tab:

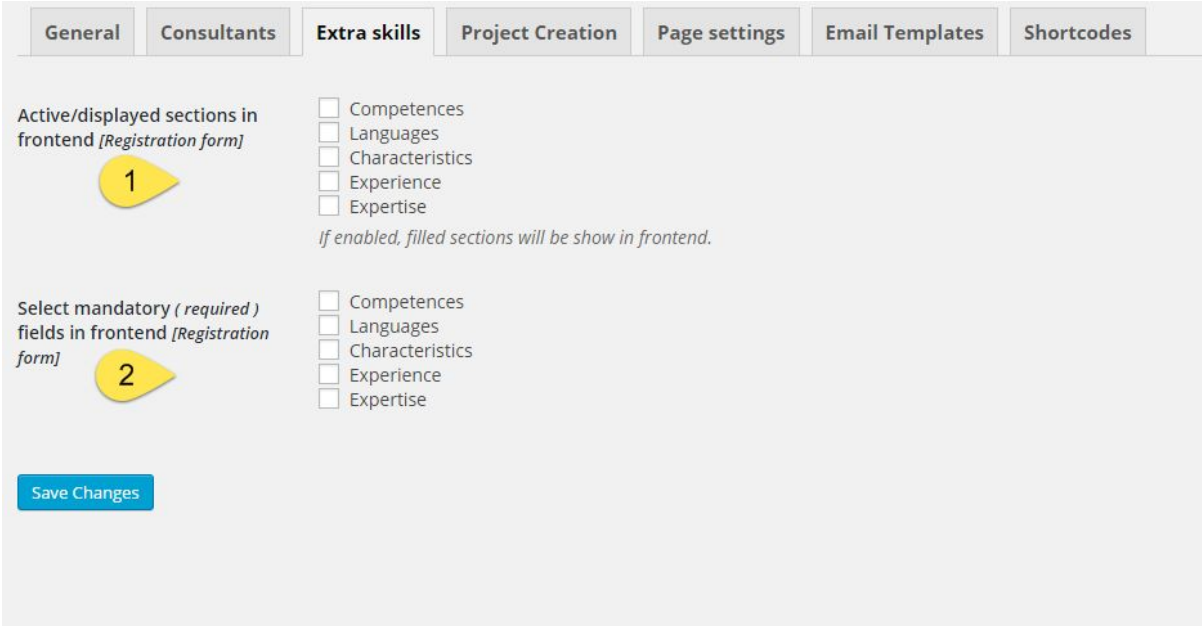

1. These are the extra skills for the consultant, that admin has created in backend. Here, admin must decide which ones to display when a consultant registers.

2. Here, admin must check the extra skills that must be mandatory for the consultant to fill out.

The 'Project creation' tab:

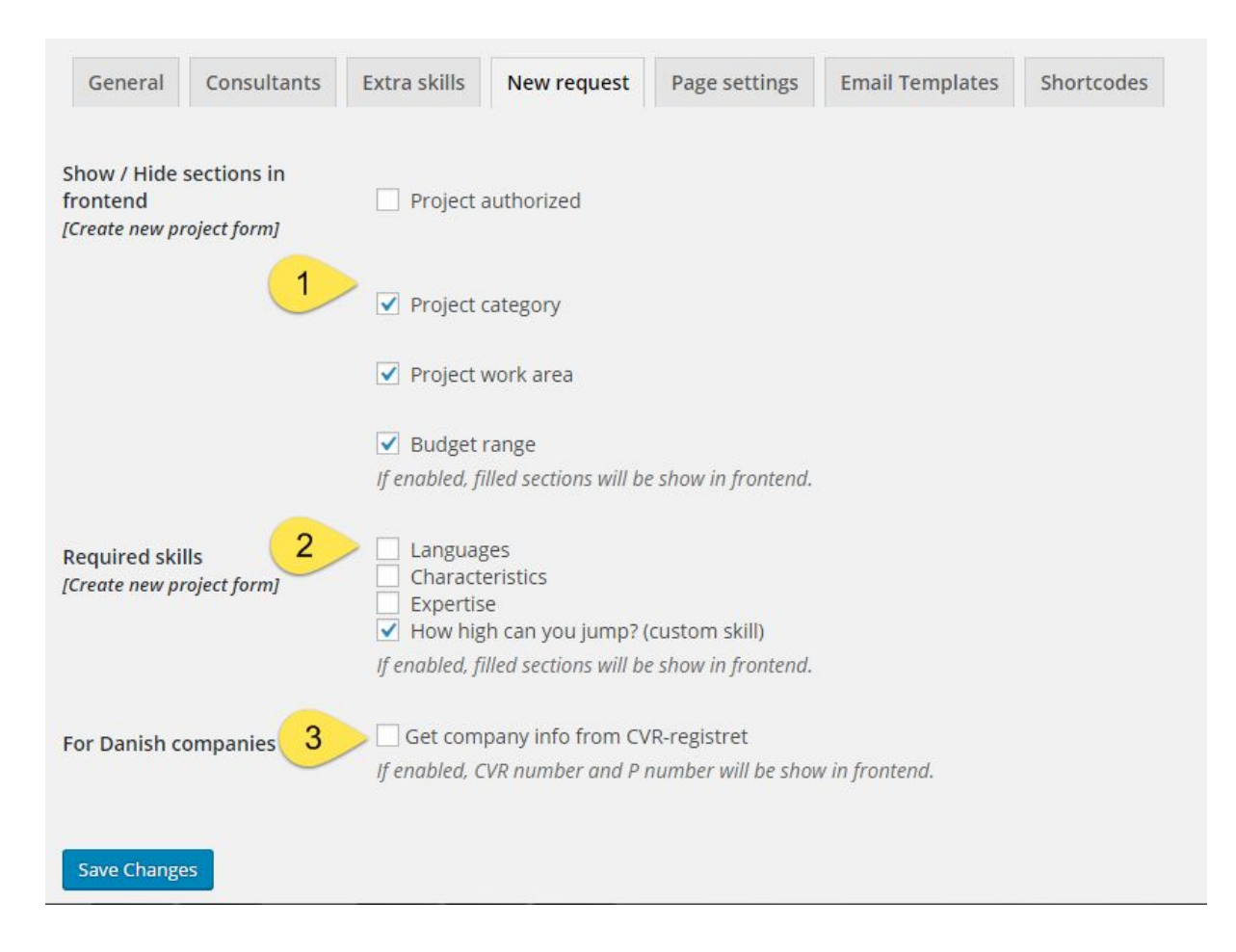

1. These are the fields that are available, when a company creates a new request. So here, admin must check the fields/selections he wants available, when a company creates a new request.

By default, the project category, work area and budget range are checked..

If you check the 'Project authorized' checkbox, the company will see radio button in frontend and must choose whether he will only accept offers from authorized consultants. If not checked, this selection will not be displayed.

2. These are the consultant's extra skills. Here you can check, that some of these extra skills must be displayed, when a company creates a project.

For example, you have asked all consultants to fill out the extra skill 'language', and now, when a company creates a request, the company can select, that the request must only be sent to consultants who speaks French. In order to do this, the 'Languages' extra skill must be checked in this tab.

3. This setting only applies for Danish sites. When checked, the system will search in the CVR-register for company name/CVR number and fill out the rest of the company information.

*\*The 'Budget Range' is a deprecated function and is no longer displayed*

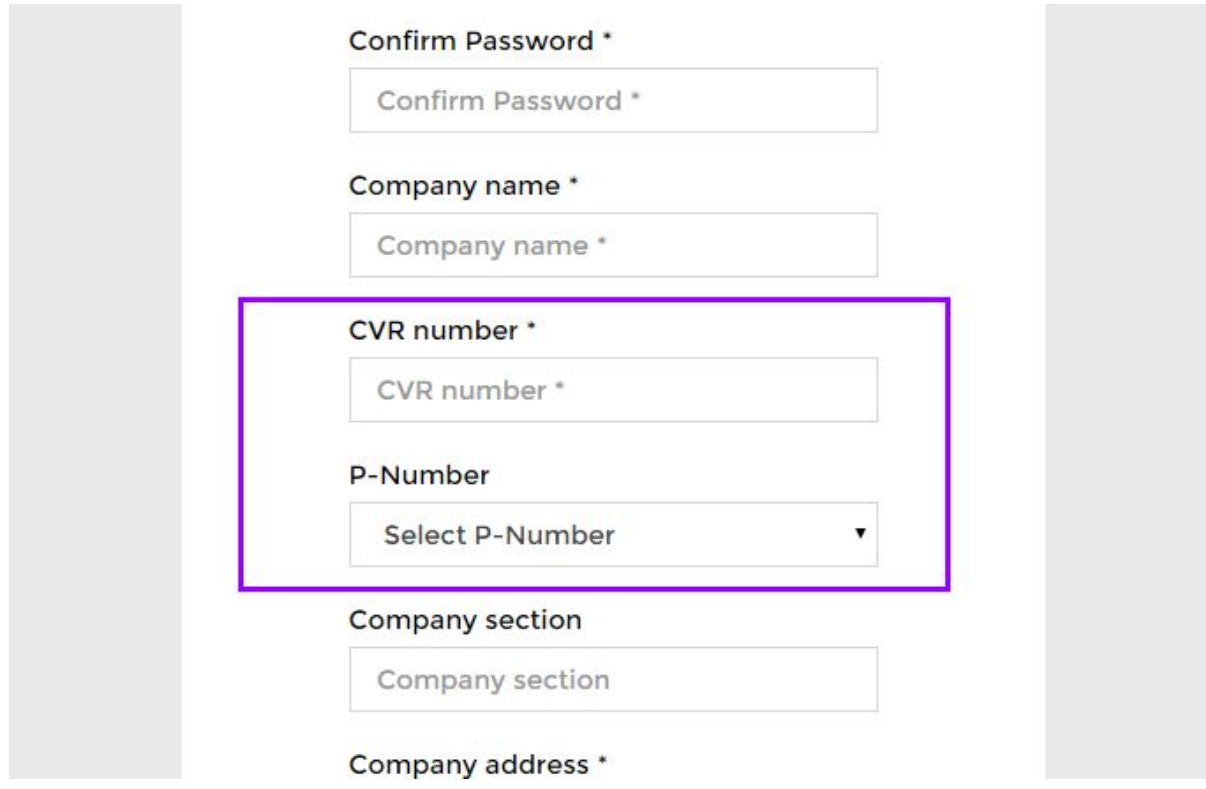

This is how it will look in frontend, when the information will be collected centrally:

### The 'Pages' tab:

When activated, the Companies & Consultants plugin will create following pages.:

- 1. Company registration page
- 2. Consultant registration page
- 3. Login page
- 4. Company dashboard
- 5. Consultant dashboard

You can then use these pages in your menu to get the structure that you wish.

### The 'E-mails' tab:

Here, you can modify all the e-mails that are sent.

These are the e-mails, that are sent automatically:

1. Admin - when a new request has been created.

- 2. Company confirmation when the company has created a request
- 3. Consultants when a new request has been created, which matches their skills
- 4. Company information, when a consultant has made a bid
- 5. Consultants information to the consultants that lost a request
- 6. Consultant information to the consultant who won a request
- 7. Company when the company has selected a winner and the request will be marked as finished
- 8. Consultant when the consultant try to make a bid but has no store credit.

#### The 'Shortcodes' tab:

The functionalities are also available via these shortcodes:

Consultant registration: [consultant\_registration] Company registration: [rfq\_company\_registration] Consultant's dashboard: [rfq\_consultant\_dashboard] Company's dashboard: [rfq\_project\_dashboard] Store credit list (for consultants): [rfq\_user\_credits\_list] Login page for companies as well as consultants: [rfq\_login]

### Companies:

Here, all the created companies will be listed.

By clicking on a company name admin will also be able to see additional information about the companies.

Admin is also able to create companies directly from backend.

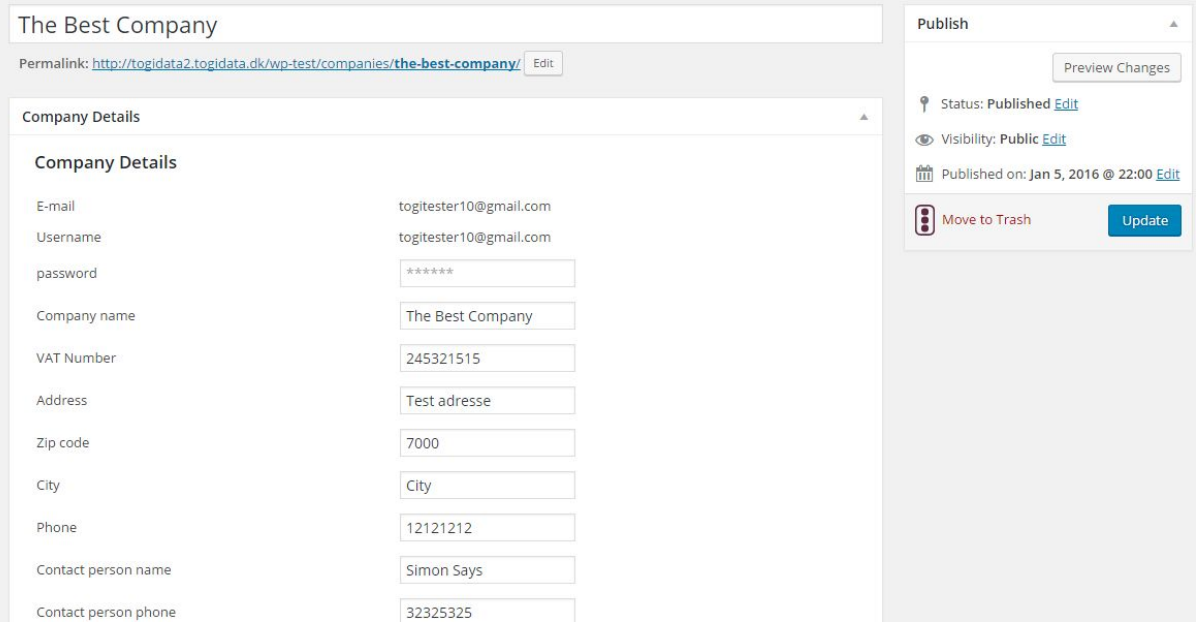

# Consultants:

This is a user list of the companies.

Here, admin will also be able to see and edit additional information about the consultants, such as skills.

Admin is also able to create consultants directly from backend.

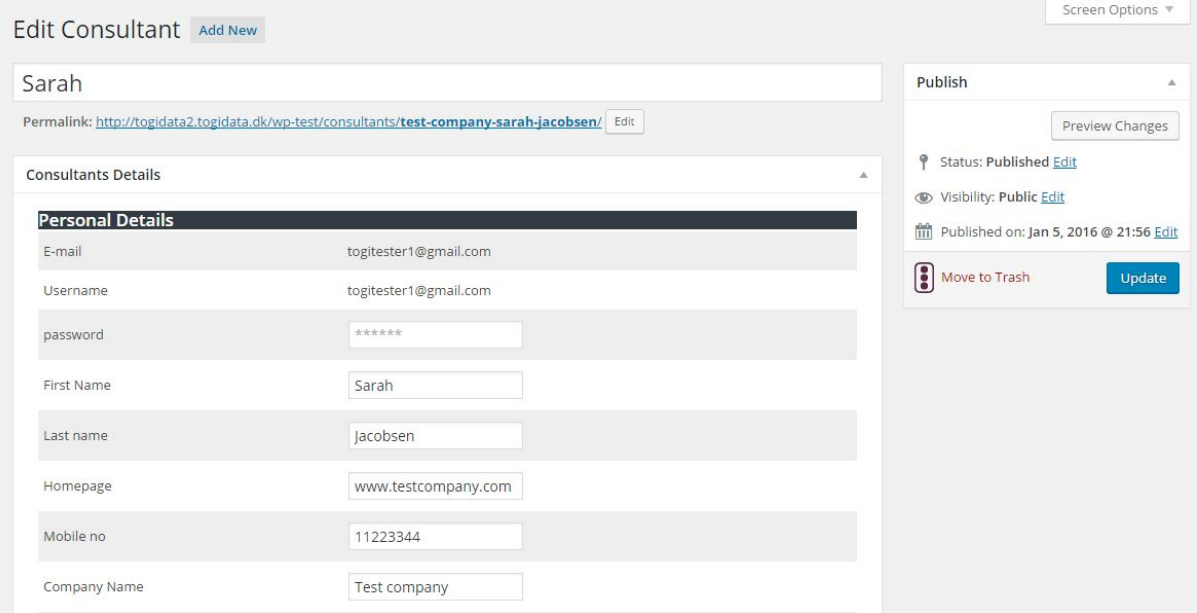

# Company dashboard:

When you have registered as a company, you will see the company dashboard. From here, you can create projects and see all incoming offers for your projects. This is also where you select a winner.

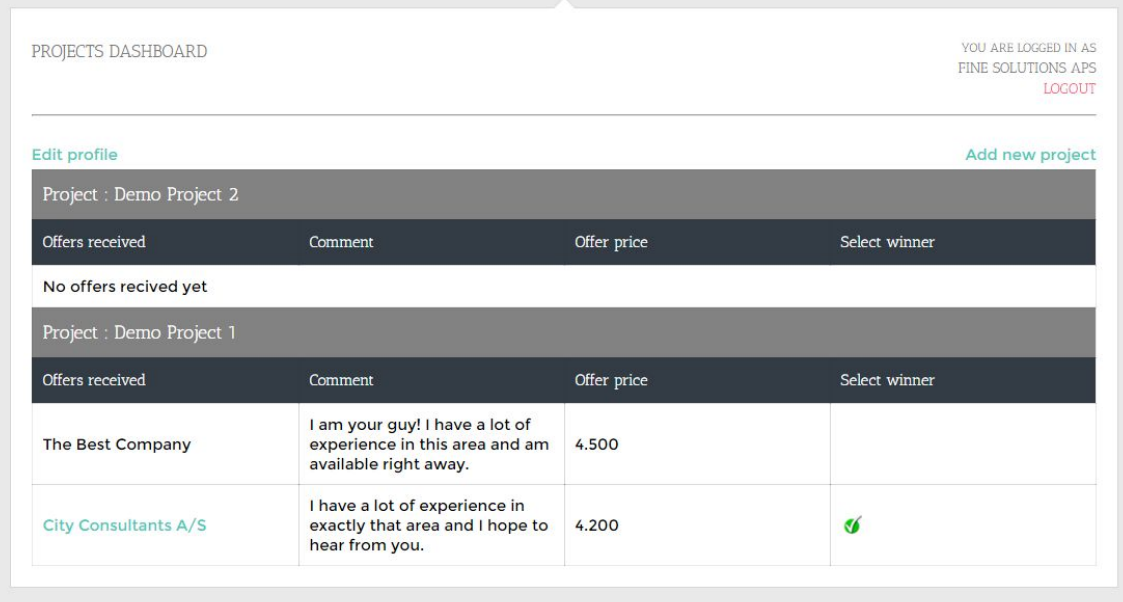

## Consultant dashboard:

When you have registered as a consultant, you will see the consultant dashboard. Here, you will see a list of the projects matching your qualifications. My clicking 'make a bid', you will be able to bid on a project.

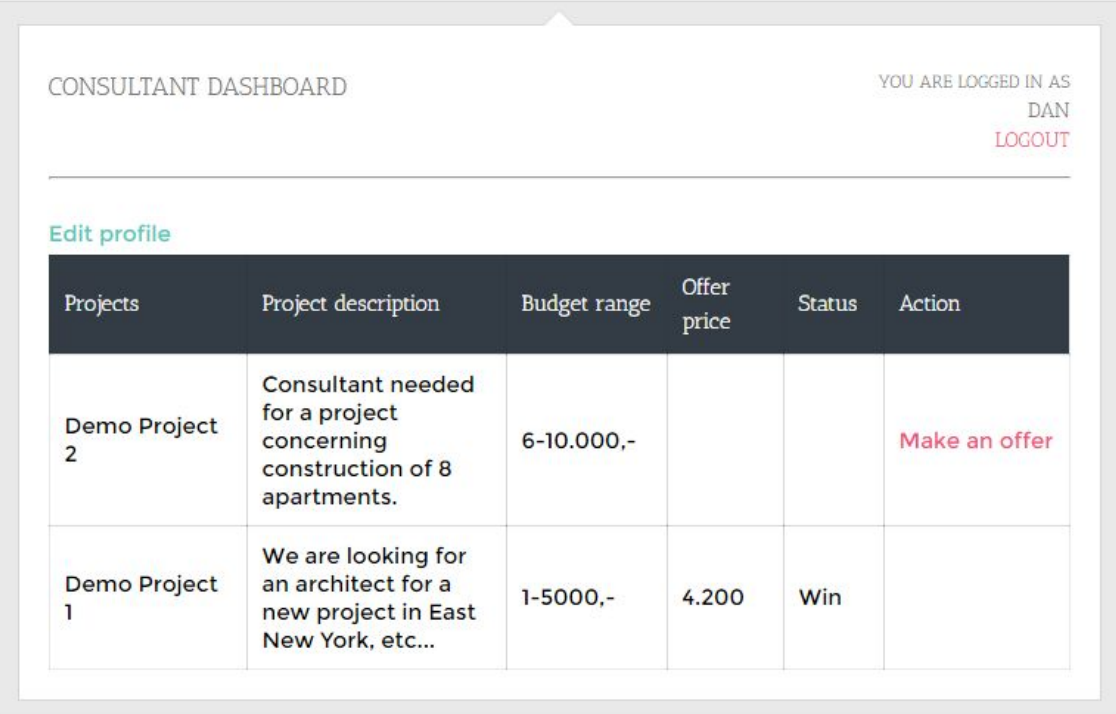

*\*The 'Budget Range' is a deprecated function and is no longer displayed*.